## **نصب نرمافز ار محافظت از فایلهای پروژه Builder Media Multi**

نصب نرمافزار با سرعت انجام میشود. جمعا سه پنجره برای نصب نرمافزار دیده میشود. که همگی شبیه بههم هستند: -1پنجره خوشآمدگویی و اجازهی نصب

- -2پنجره فرآیند نصب
- 
- -3پنجره اعالم انجام موفقیتآمیز نصب نرمافزار.

پس از نصب میتوانید روی دکمه Help برای منایش همین راهنام، و یا Run برای اجرای نرمافزار کلیک کنید.

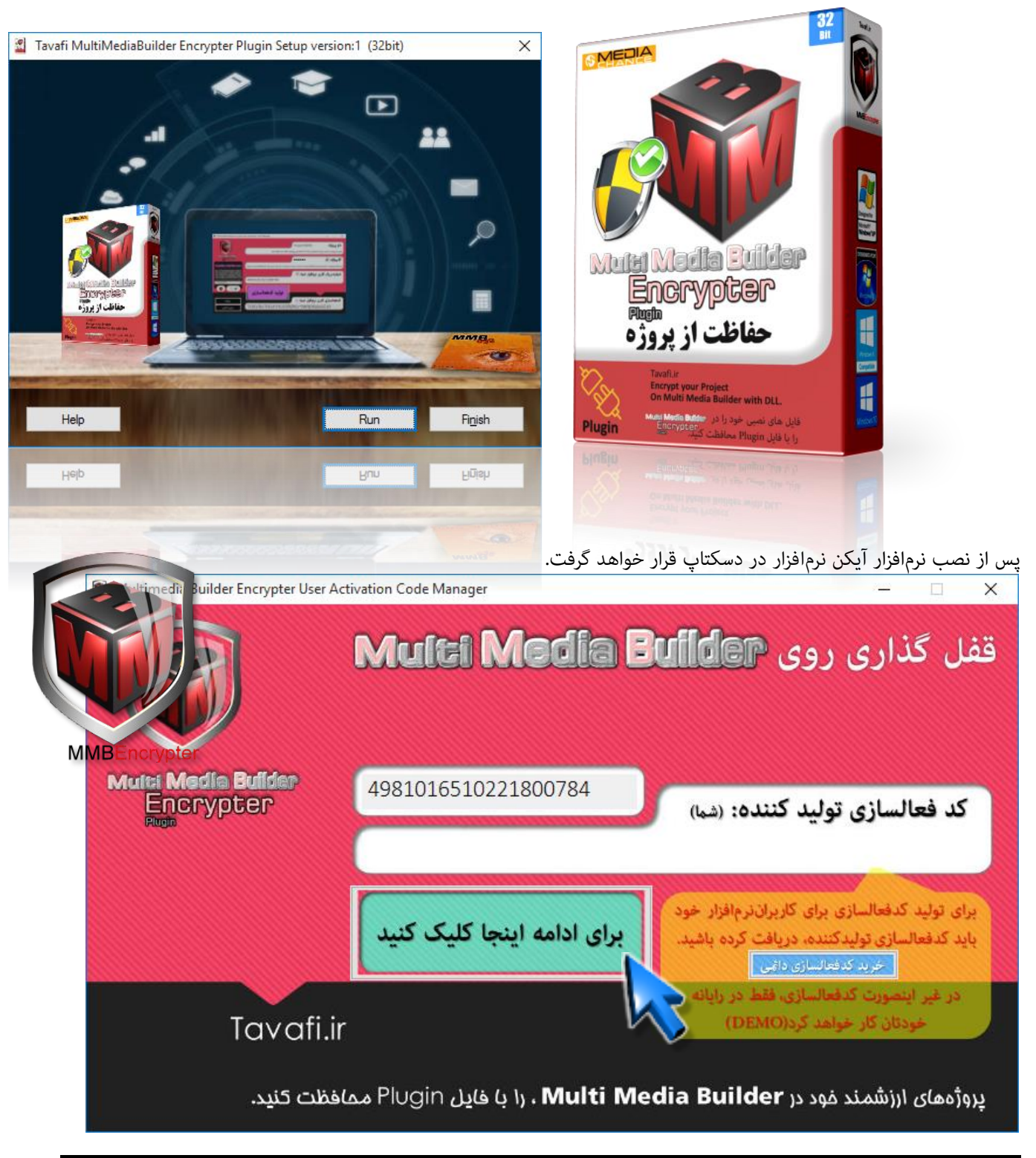

این نرمافزار در حالت **DEMO** کار میکند، برای ادامه روی دکمۀ **ادامه** کلیک کنید.

ledia Bullder Encrypter

**ScriptSecurityElemans** 

Your\_CPUSerialNumber\$='49810'<br>Your\_Activation\_Code\$="<br>Your\_Project\_ID\_Name\$="<br>Your\_Project\_PASWORD\$="

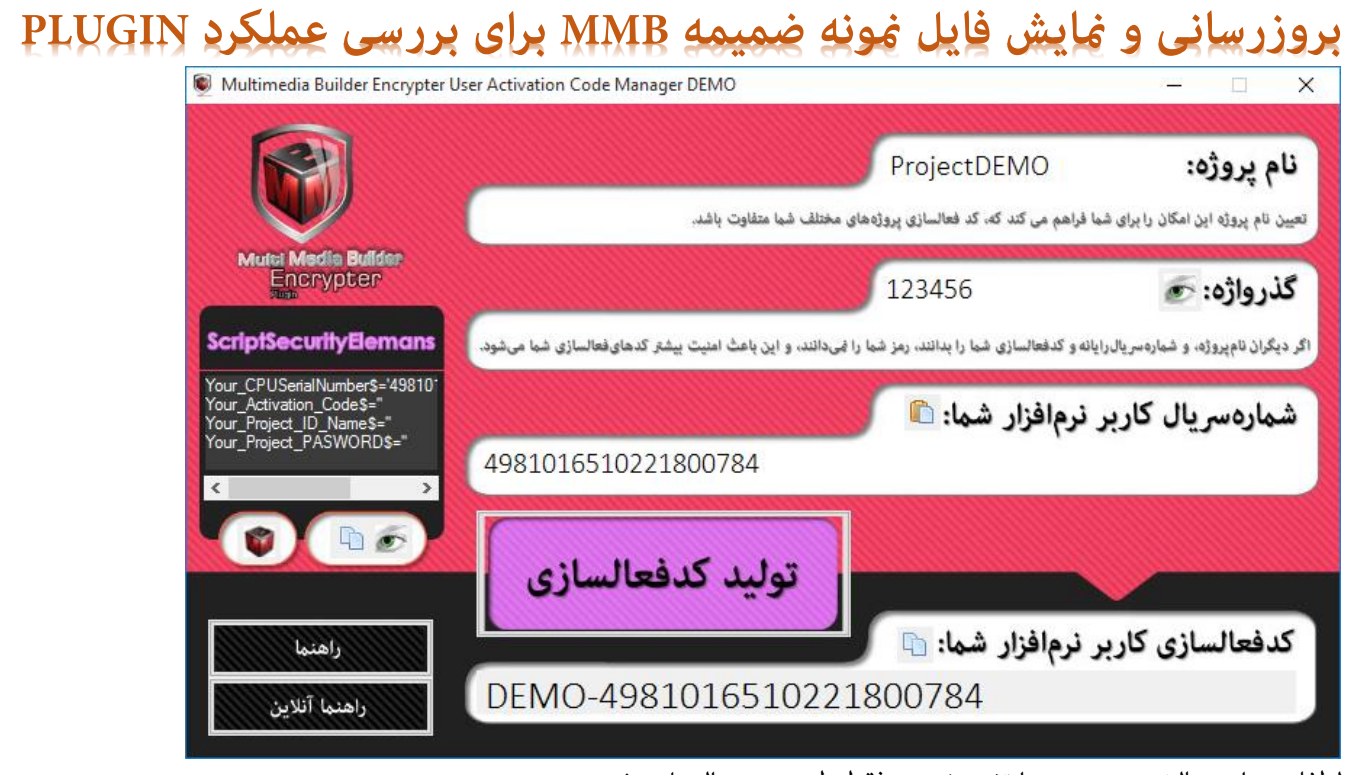

لطفا ، در این حالت هیچ چیزی را تغییر ندهید فقط طبق دستور العمل پیش بروید.

- آنچه در این پنجره هنگام ساخت پروژه مهم است و پس از فعالسازی نرمافزار نیز باید به آن توجه کنید:
- ۱. نام پروژه: تعیین نام پروژه این امکان را برای شما فراهم می کند که، کد فعالسازی پروژههای مختلف شما متفاوت باشد.
- .2 گــذرواژه: **اگر دیگران نامپروژه، و شامرهرسیالرایانه و کدفعالسازی شام را بدانند، رمز شام را منیدانند، و این باعث امنیت بیشرت**  کدهایفعالسازی شما می *ش*ود.

هنگام استفاده از نرمافزار در حالت دمو، باید نام پروژه، حتما PorjectDEMO باشد. هنگام استفاده از نرمافزار در حالت دمو، باید گذرواژه، حتام 123456 باشد. البته همانطور که می بینید، شماره سریال رایانه شما و کدفعالسازی شما هم مهم است، اما برای DEMO نیاز نیست.

روی دکمه Copy زیر لوگوی Multi Media Builder، کلبک <mark>ا</mark> در این بخش به 4 خطی که در کادر دیده میشود نیاز داریم. این چهار خط به شرح زیر هستند:

**روی دکمه کلیک کنید.**

Your\_CPUSerialNumber\$='4981016510221800784'

Your\_Activation\_Code\$='' Your\_Project\_ID\_Name\$='ProjectDEMO' Your\_Project\_PASWORD\$='123456'

**روی دکمه کلیک کنید.**

خط اول، شماره سریال رایانه شما به عنوان تولید کننده است. خط دوم، کد فعالسازی شما به عنوان تولید کننده است که فعلا مهم نیست. خط سوم، نام پروژه شام است؛ که فعال باید هامن ProjectDEMO باشد. خط چهارم، گذرواژه تولید کننده است؛ که فعال باید هامن 123456 باشد.

روی دکمه Multi Media Builder کلیک کنید.

فایل پروژه نمونه(Multi Media Builder Sample) را با نرمافزار Multi Media Builder باز خواهد شد.

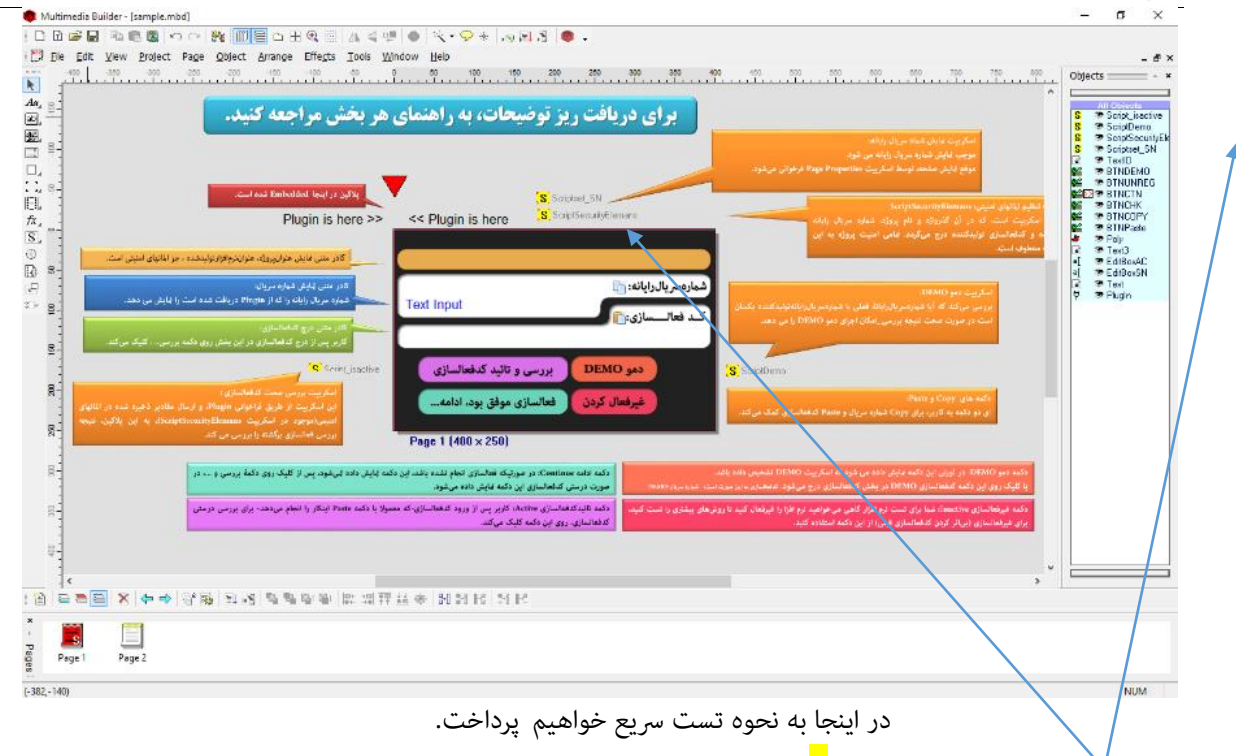

ابتدا اسگریپت ScriptSecurityElemansورا پیدا کنید و آنرا باز کنید.

خط نخست را به شماره سریال رایانه خودتان تغییر دهید، درباره این شماره سریال در مرحله قبل توضیح داده شد. Your\_CPUSerialNumber\$='4981016510221800784'

- Your Activation Code\$=
- Your\_Project\_ID\_Name\$='ProjectDEMO'
- Your\_Project\_PASWORD\$='123456'

کلید 5F را بزنید تا پروژه جرا شود. این پنجره منتظر دریافت کد فعالسازی صحیح است.

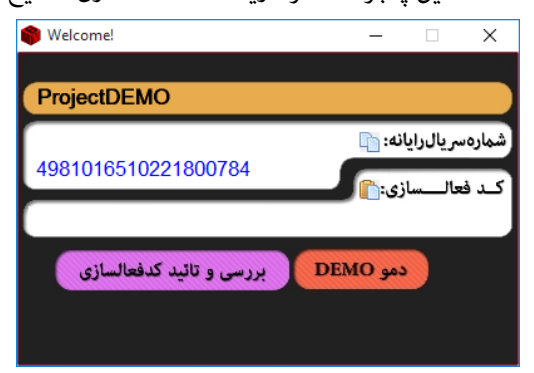

اگر هر کدی را بزنید غلط است، تنها کدی درست است که توسط MMBE\_Master.exe **ت**ولید شده باشد. اما چون، شام در حال اجرای نرم افزاری هستید که خودتان آنرا در رایانه خود، ایجاد کردهاید، و از آنجا که شماره سریال رایانه شما به عنوان مبنای صدور کدفعالسازی ، برای نرمافزارهای تولیدی خودتان اهمیت دارد، و در فایل پروژه شما ذخیره(و استتار) شده. پلاگین میفهمد که می تواند به صورت دمو، برای شام، اجازۀ اجرا دهد، ولی پیام دموDMO را هم نشان

خواهد داد، تا متوجه شوید. اجرای حالت دمو، برای فایل پروژه شما در رایانههای دیگر امکانپذیر نیست. تنها کدی که اکنون می توانید اسفاده کنید، کد XXXX-DEMO، یعنی DEMO و کدشامره رسیال سیستم خودتان، و فقط در یان رایانه است.

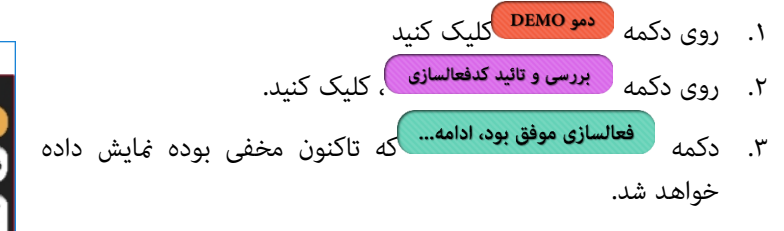

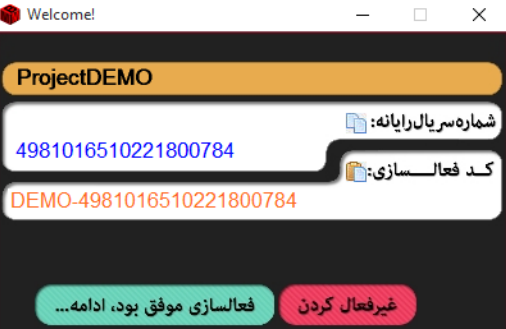

شما از مرحله تست نرمافزار عبور کردهاید.

از اینجا به بعد، راهنمای نرمافزار در خدمت شما است که پس از فعالسازی نرمافزار نیاز به راهنمایی دارید؛ دوستانی که هنوز فعالسازی نکردهاند نیز

میتوانند مطالب را مطالعه کنند، و پس از خرید کدفعالسازی از امکانات نرمافزار بدرستی استفاده منایند.